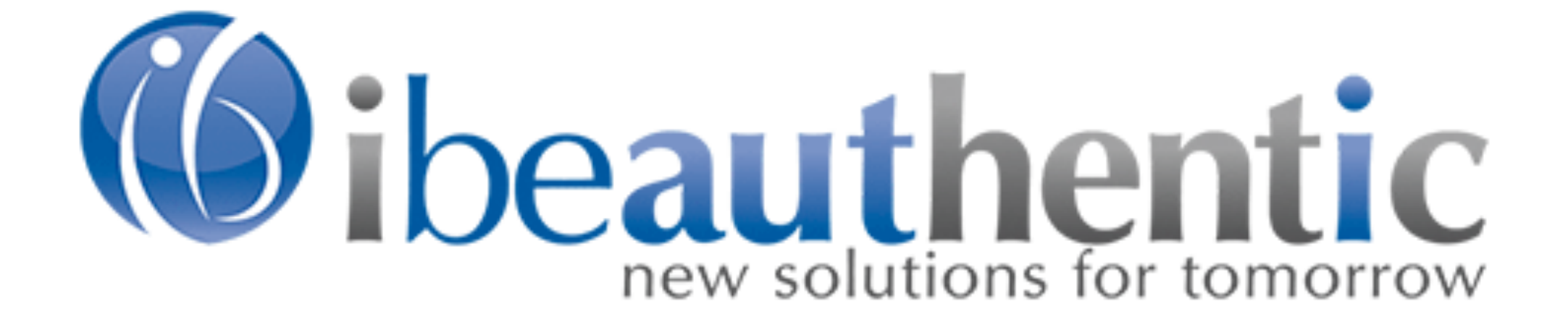

# How to Create and Use Shopping Lists

# What are Shopping Lists and what are their benefits?

Shopping Lists are a convenient tool for users. They group commonly ordered items together to be easily added to the shopping cart.

Shopping Lists also simplify the reordering of items.

# Shopping Lists are accessible from any page within the website.

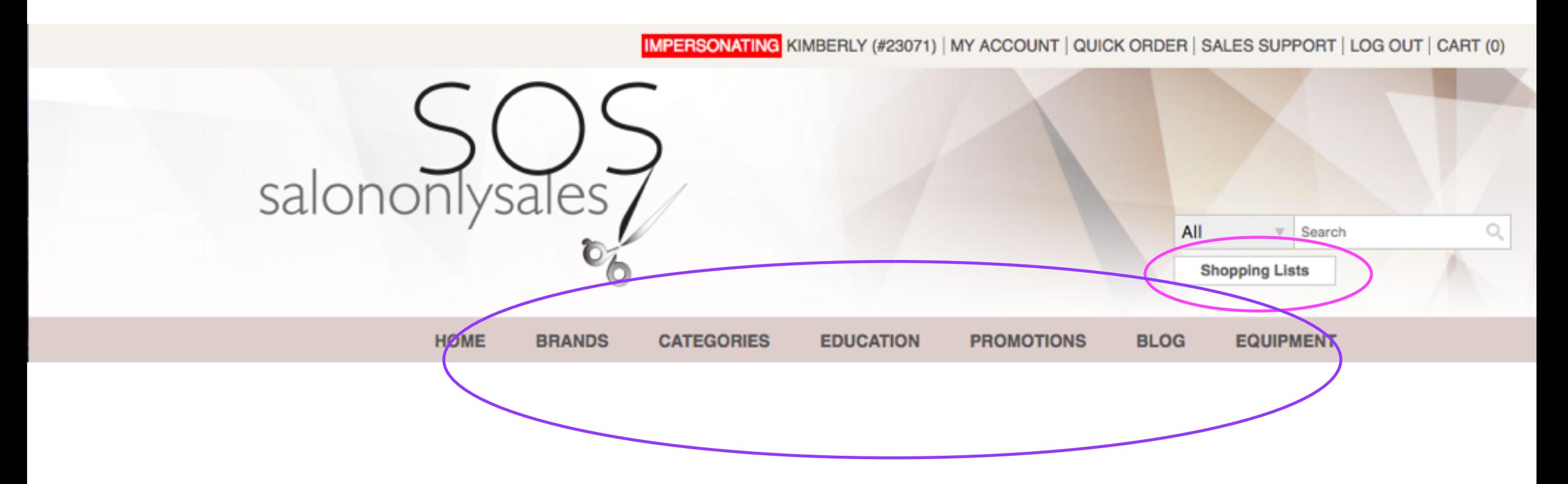

You can find the Shopping Lists button under the search box, above the Main Navigation Bar on each page.

## Shopping Lists are most commonly created in the shopping lists screen:

**HOME / SHOPPING LISTS** 

#### **SHOPPING LISTS**

Select existing shopping list to view items

÷

÷

(Select Shopping List) ÷ **New List** 

Sort By Name (A - Z)

Sort By Name (A - Z)

Remove All

CAN'T FIND A PRODUCT?

**ADD ALL TO CART** 

(0 Items)

(0 Items)

ADD ALL TO CART

## Adding a Shopping List from the Shopping List page:

First, click New List

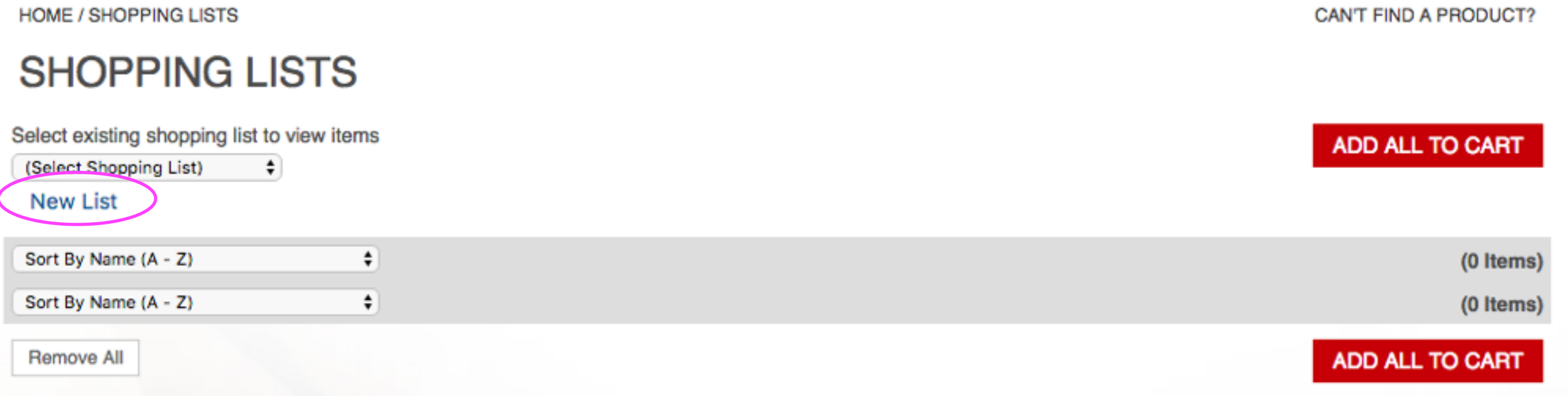

## Then, type in your Shopping List name and click Create

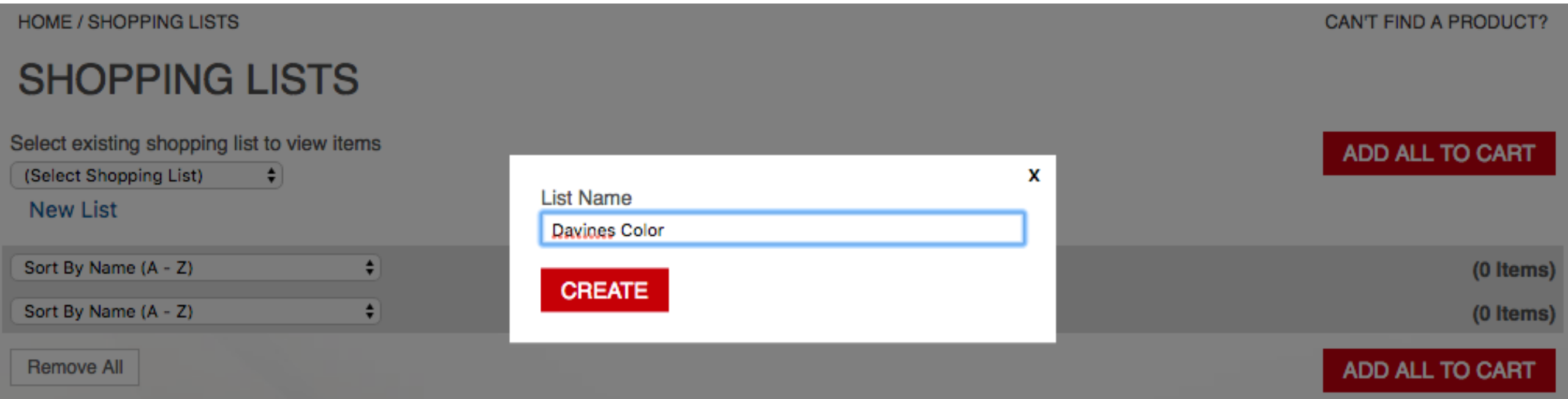

### Although less common, you can also create Shopping Lists within Brand pages while in List View

Click here to show products in List View

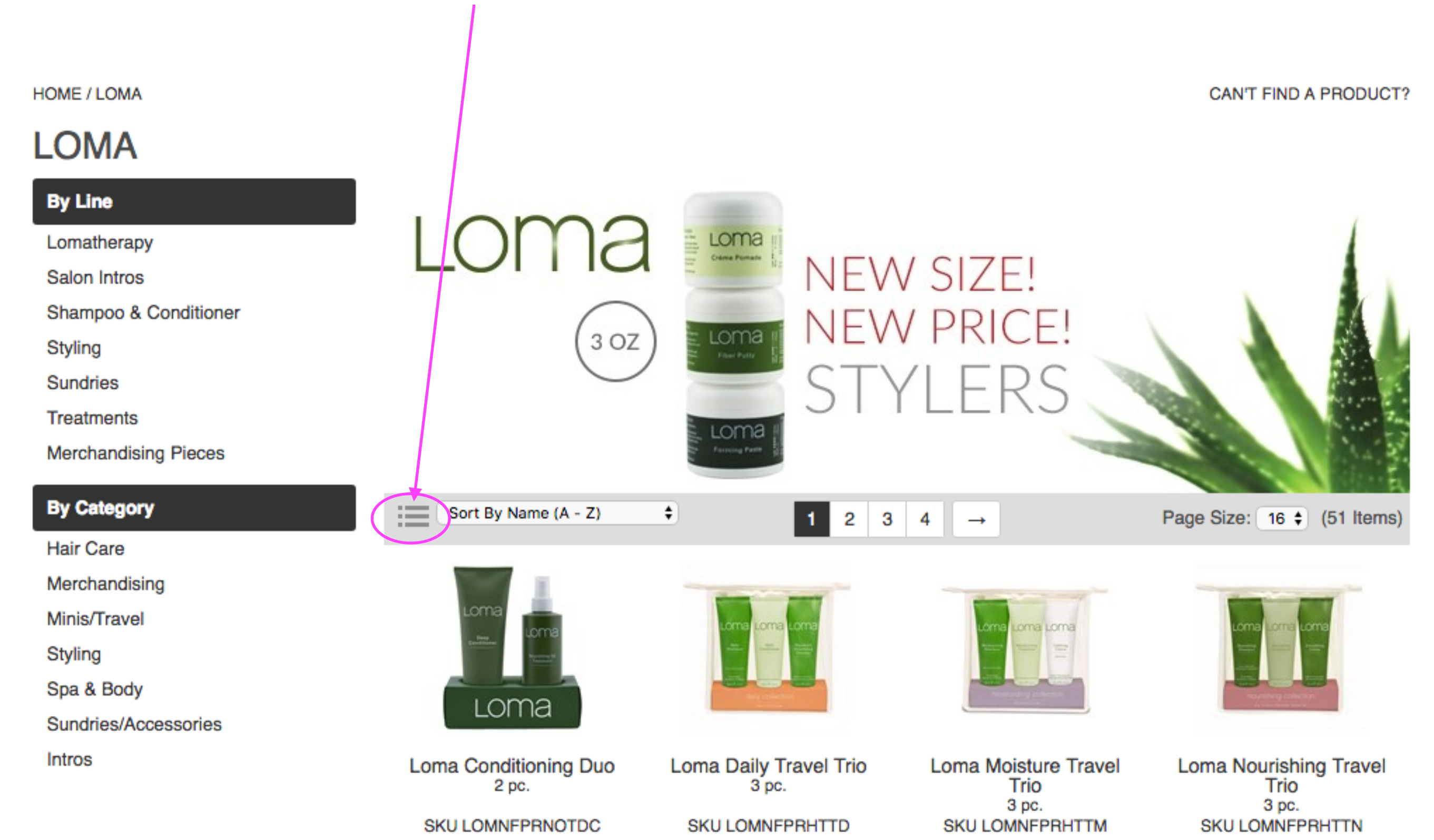

# Click on Create New List while in List View

#### **LOMA**

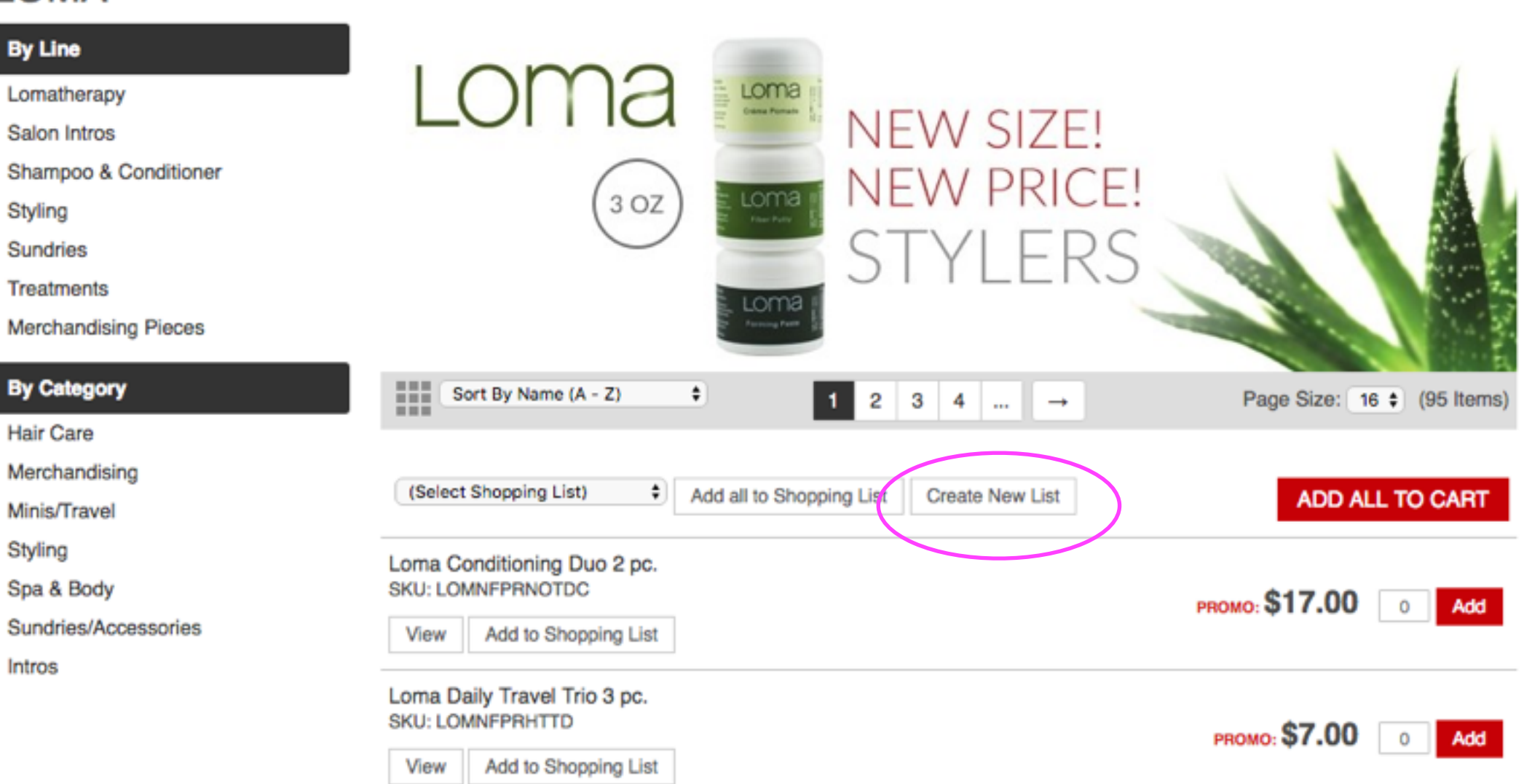

#### Name your list and click create

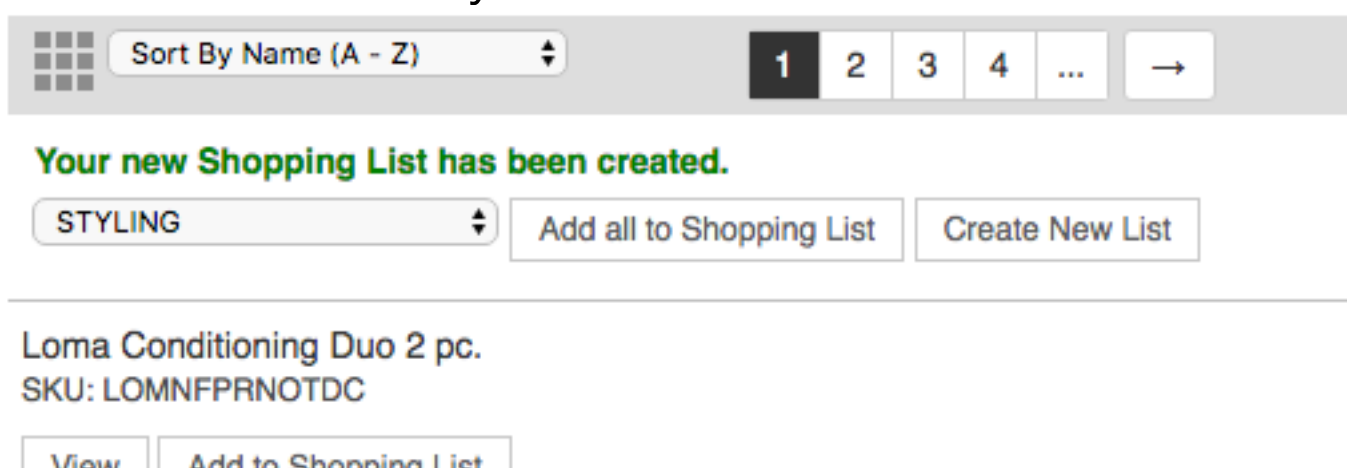

Items can be added to Shopping Lists from multiple screens:

1. An Individual item screen 2. A Master (group) screen 3. The Shopping Cart screen 4. The Quick View screen

1. From an individual screen item:

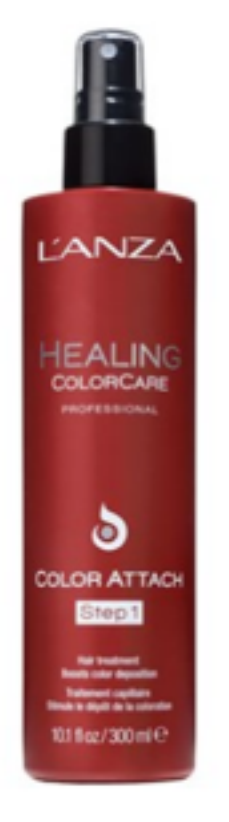

#### **ADVANCED HEALING COLORCARE COLOR ATTACH** STEP<sub>1</sub>

by LANZA

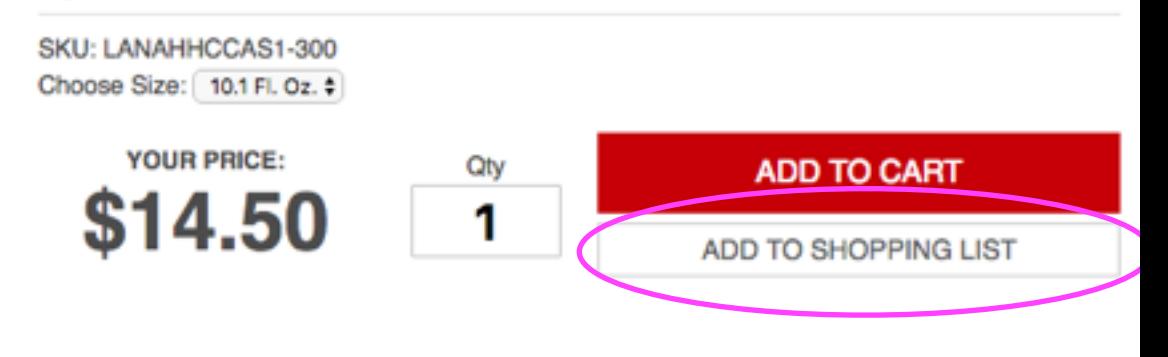

L'ANZA ADVANCED HEALING COLORCARE Color Attach Step 1 primes hair fiber to boost color uptake and deposition.

#### 2. From a Master (group) screen:

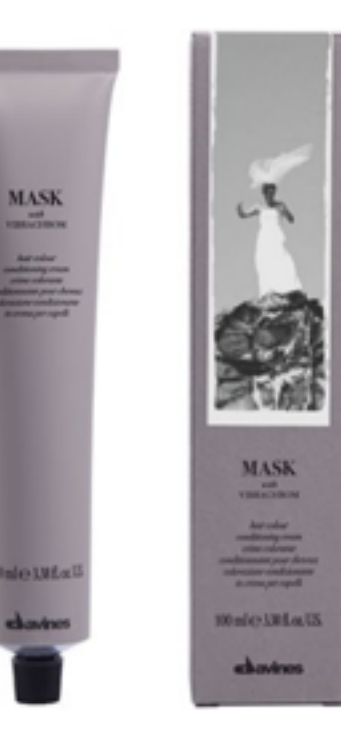

#### **MASK WITH VIBRACHROM** PERMANENT COLOR

by Davines

Davines Mask with Vibrachrom is a permanent hair color that provides extra shine, a high conditioning effect, and outstanding duration.

**Share This 3** Share Pinit V Tweet

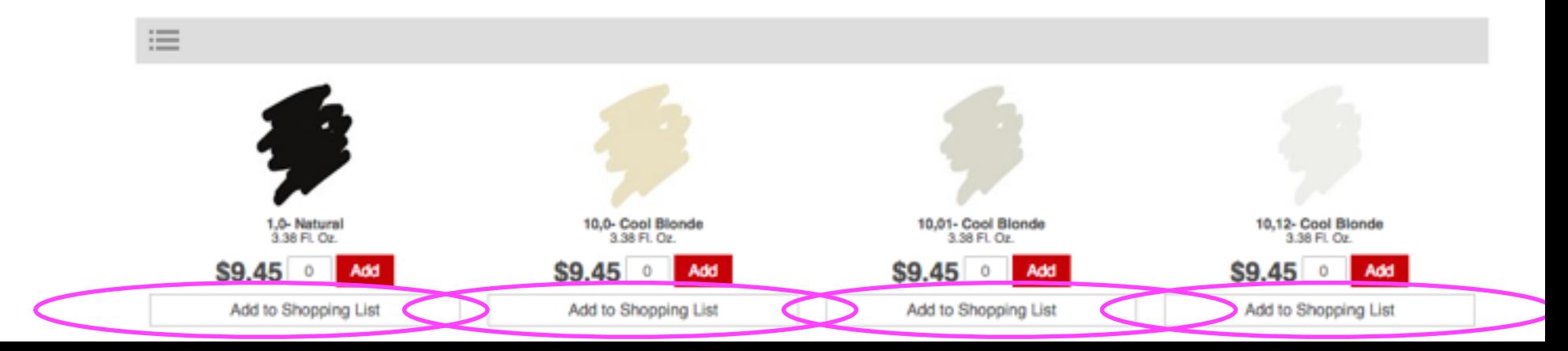

3. From the Shopping Cart screen:

#### **SHOPPING CART**

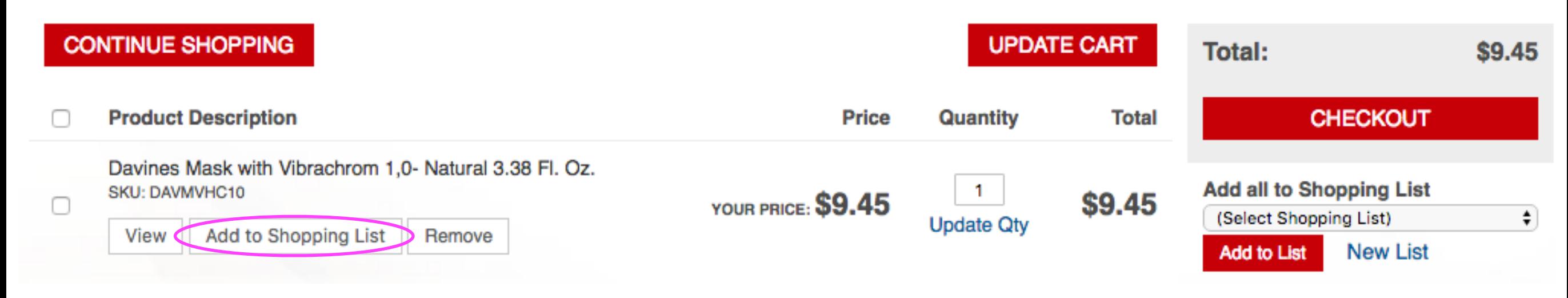

4. From the Quick View screen:

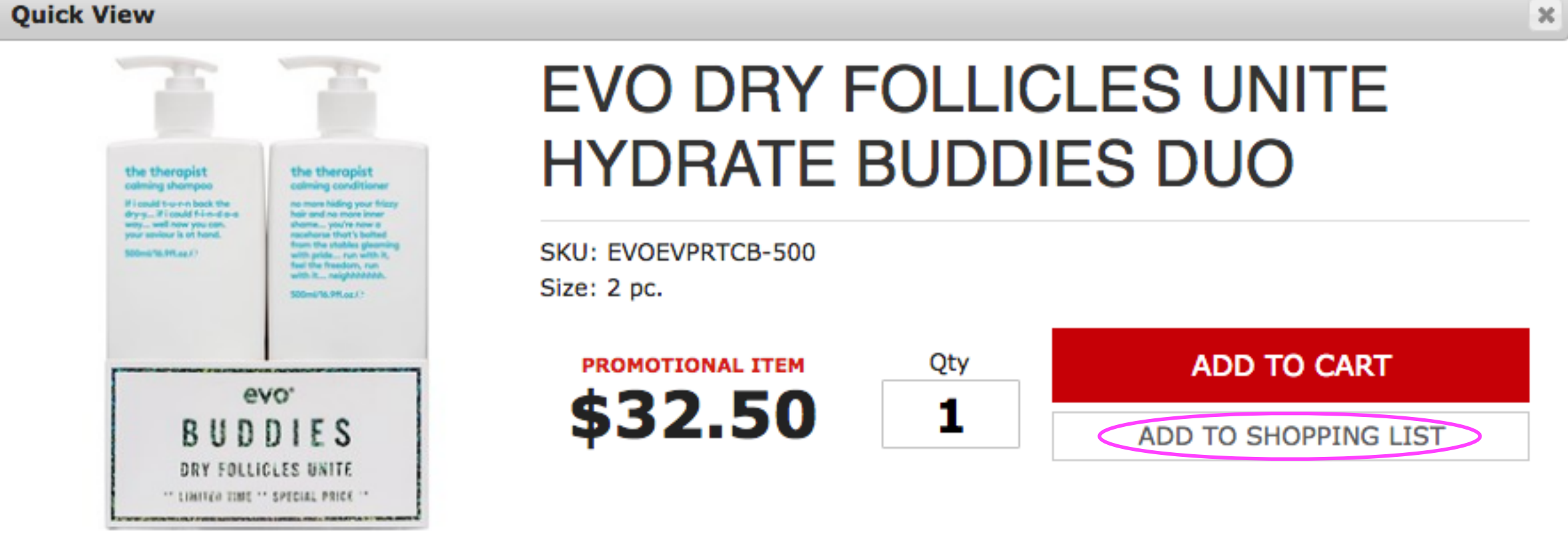

evo Dry Follicles Unite Hydrate Buddies Duo includes calming shampoo & calming conditioner.

**View Full Details on Product Page** 

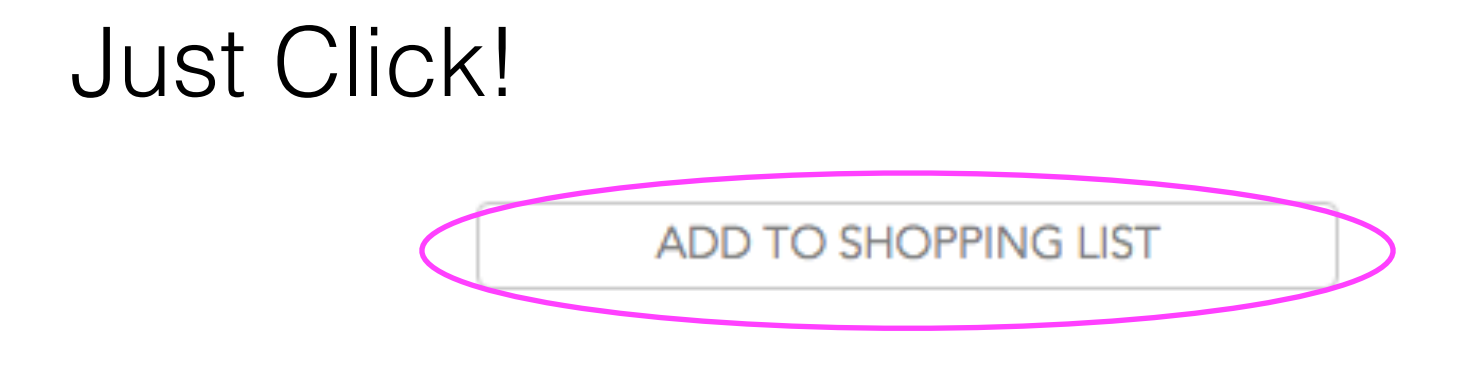

Once you have created different Shopping Lists, you can add to them separately. Just click on the drop-down menu and choose the list name.

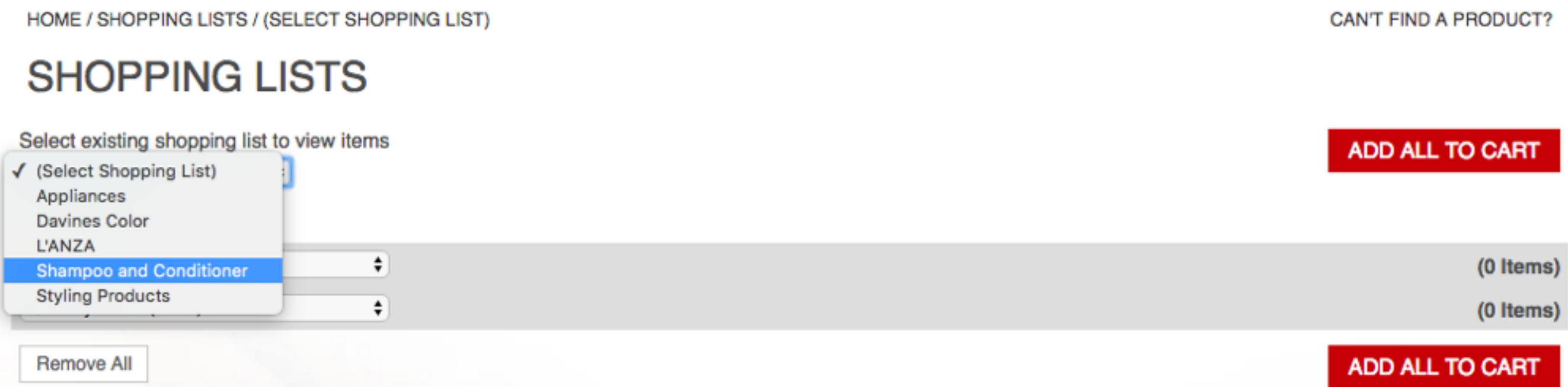

### Ordering from your Shopping List is easy! Simply change the quantity of the items you'd like to order and click Add All To Cart.

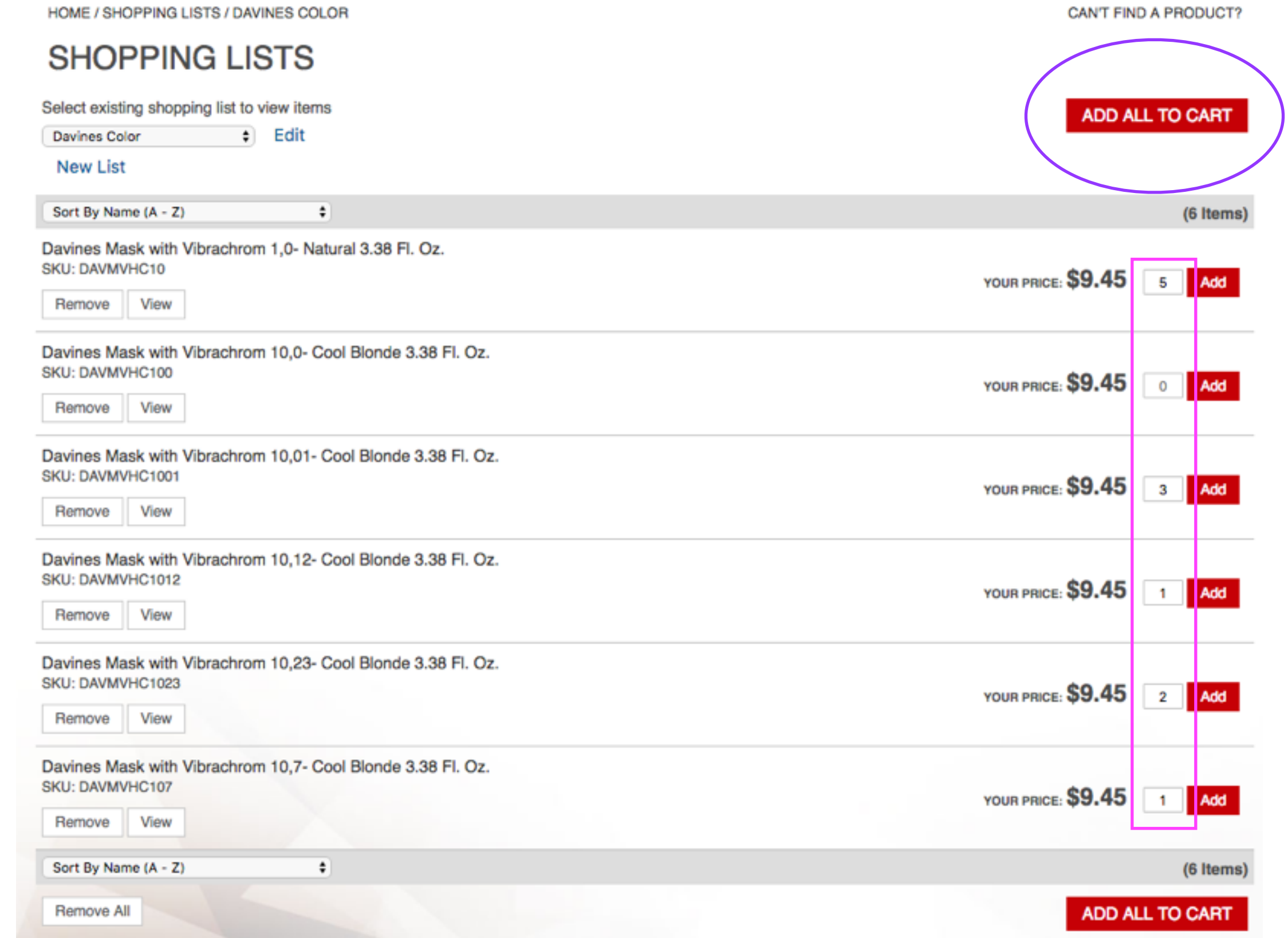

\*Items that you don't need at this time can remain at quantity of 0.

## Once you've clicked Add All To Cart, you will see confirmation that your items were added.

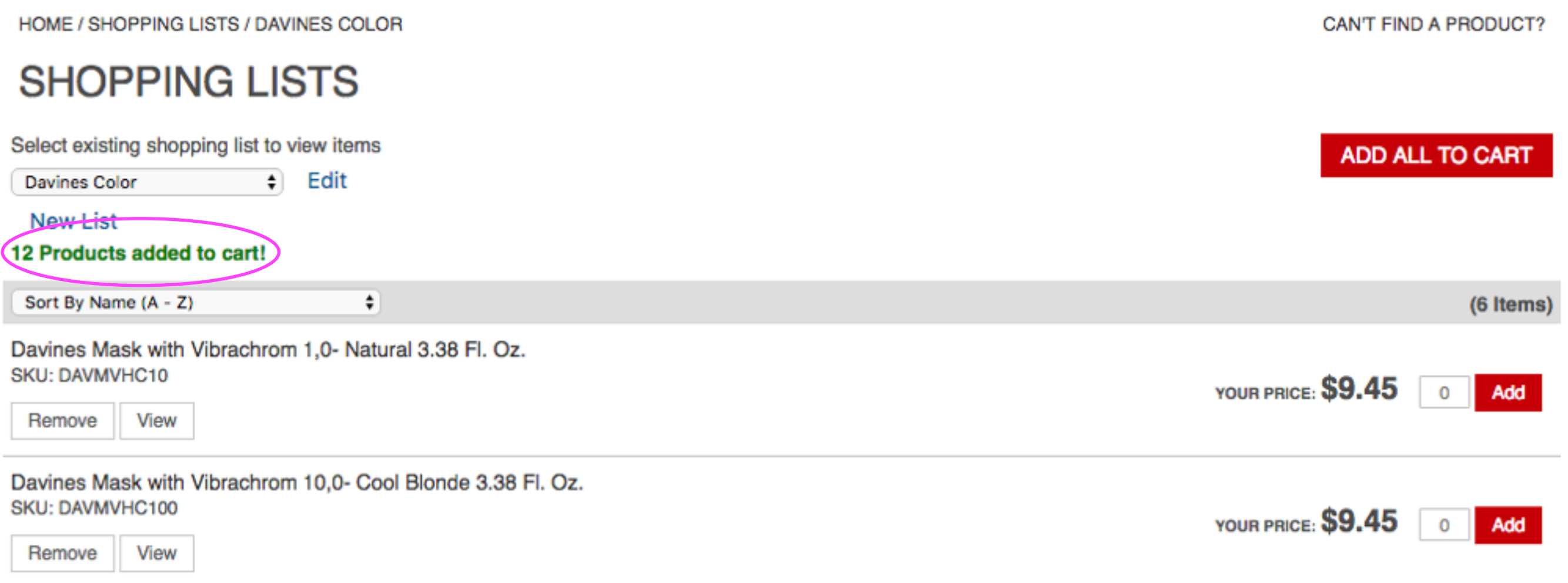

## You can also add items to your cart individually by changing the quantity and clicking Add.

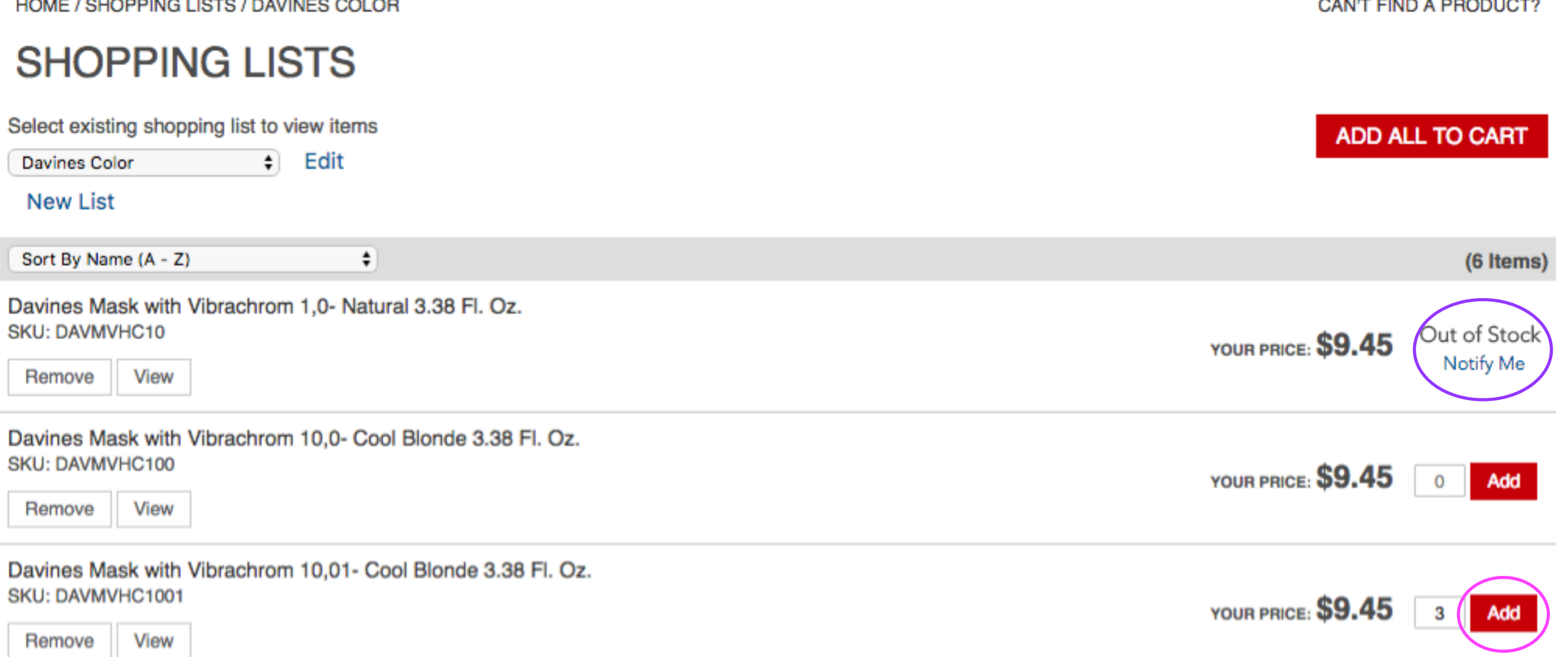

### Additionally, you will be notified if an item is out of stock.

You can sort your items by using the drop-down menu. You can also remove or view individual items from your list by using the buttons under each product.

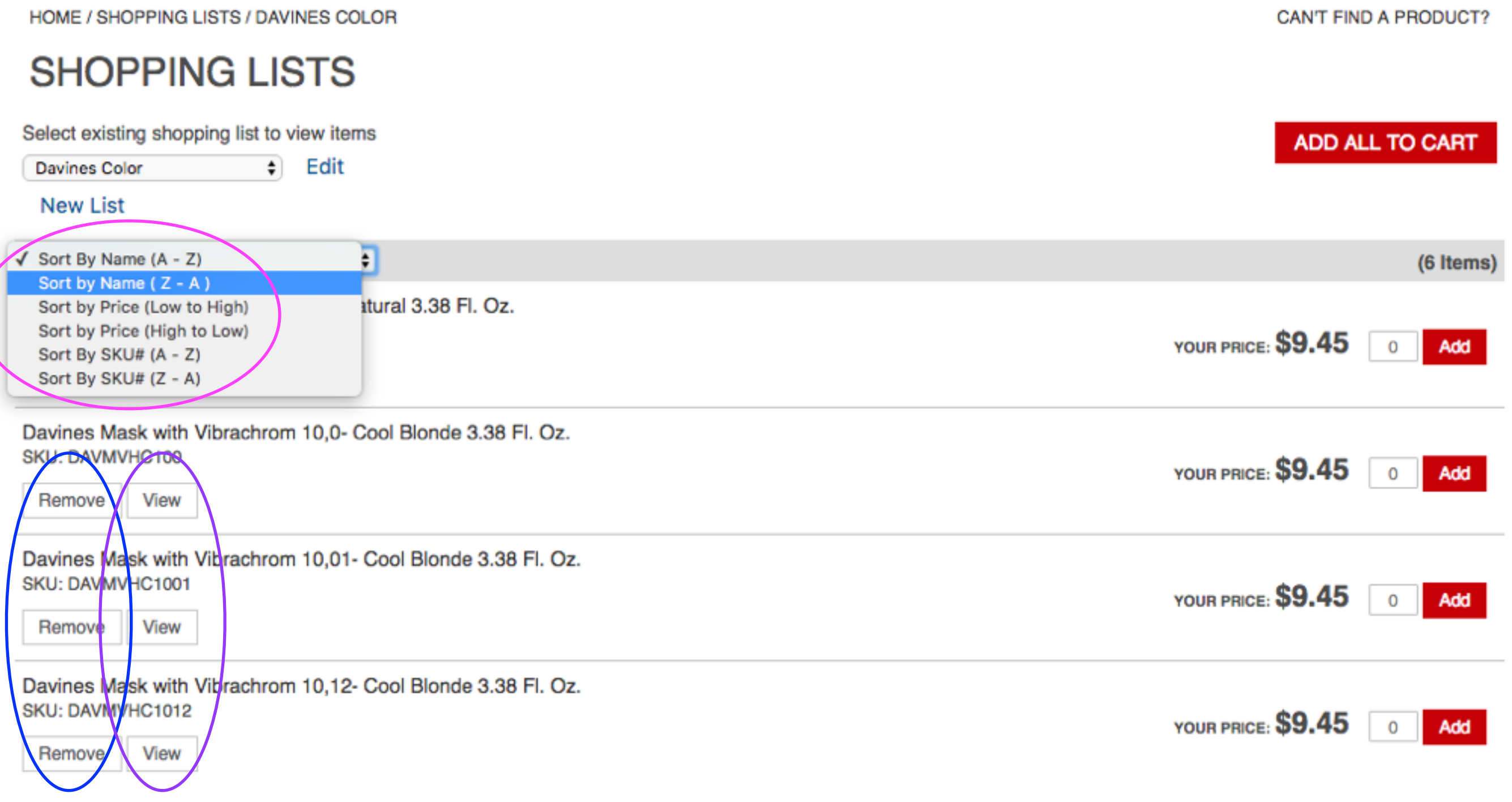

# To rename or delete a Shopping List, click Edit.

HOME / SHOPPING LISTS / DAVINES COLOR

#### **SHOPPING LISTS**

Select existing shopping list to view items  $\div$ Edit **Davines Color New List** 

CAN'T FIND A PRODUCT?

**ADD ALL TO CART** 

You will then have the option to delete or rename:

Delete the list and click ok to confirm OR Rename the list and click Save

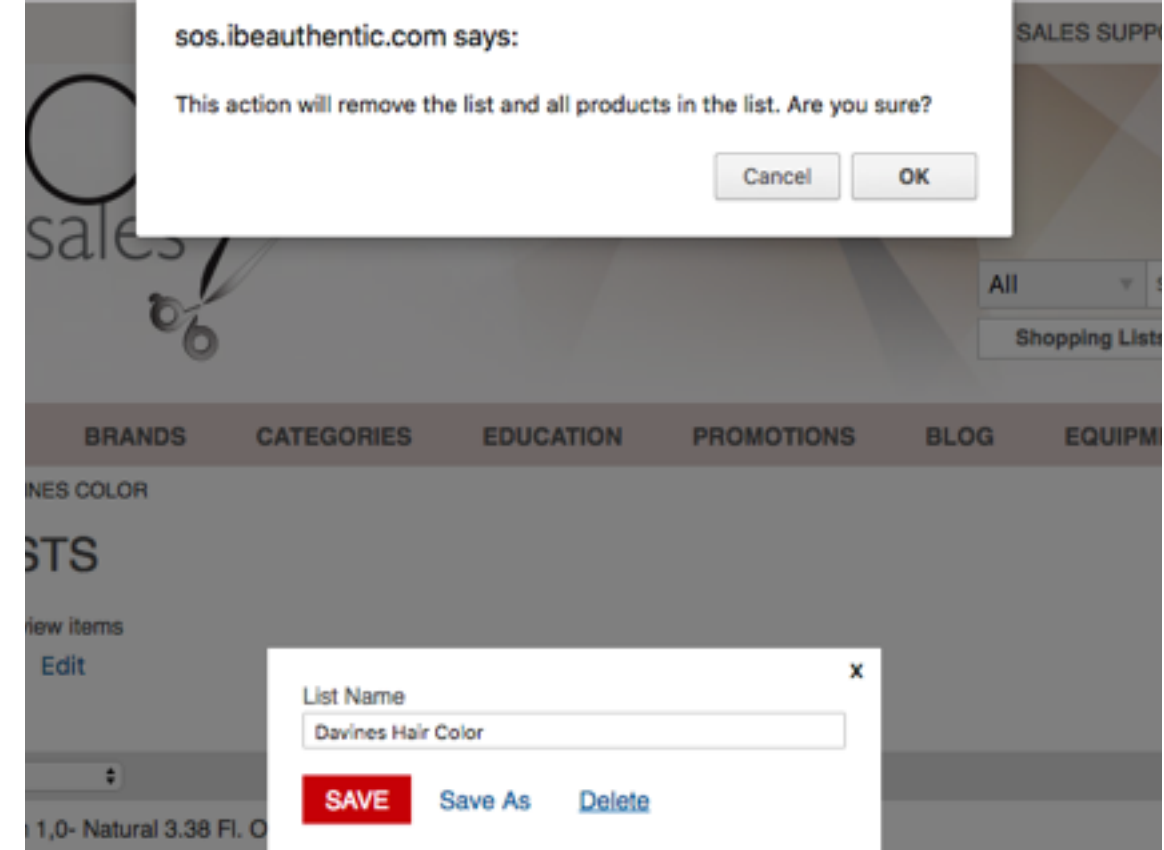

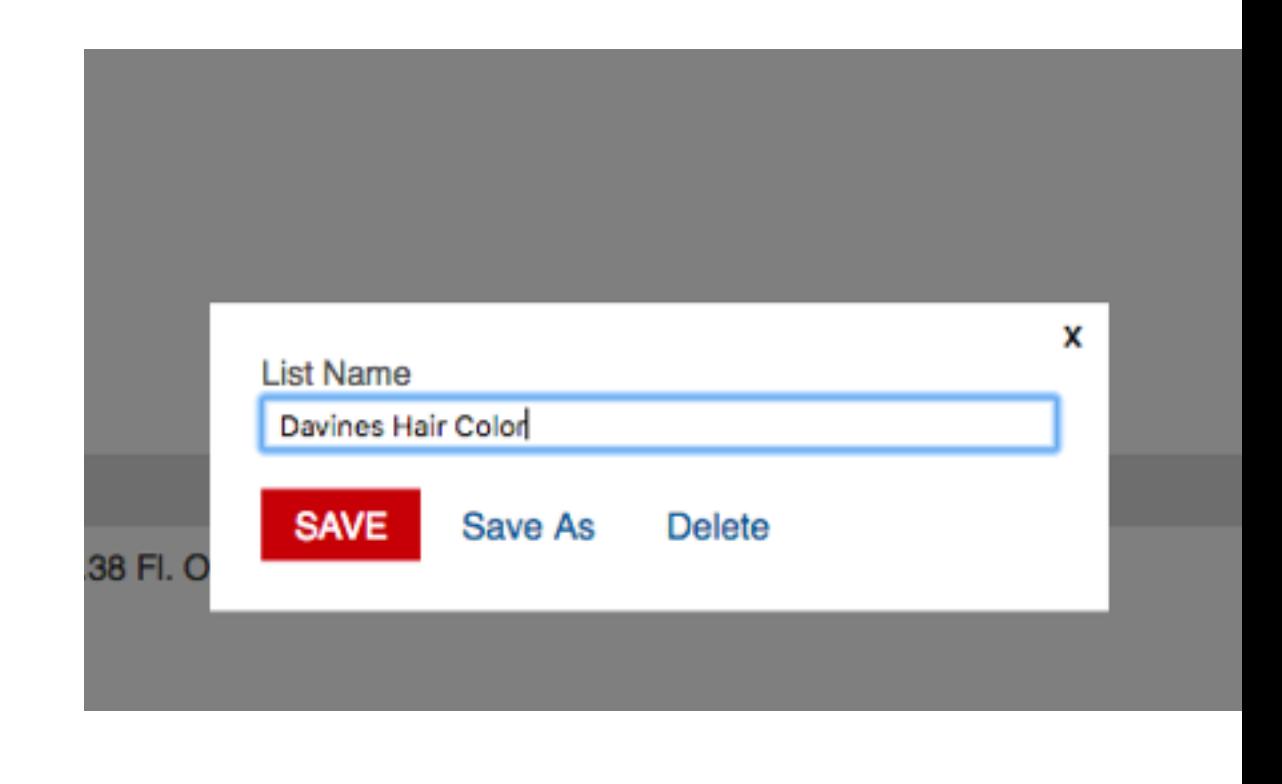